# Remove Items from Price Lists

TaiRox Remove Items from Price Lists lets you quickly remove multiple items from multiple price lists in Inventory Control.

The program lets you select items by ranges of item fields and remove them from multiple price lists and customer contract pricing in a single operation.

#### **Remove Items from Price Lists lets you:**

- Select inventory items for removal using up to seven I/C record fields, including the item number, item structure code, category code, account set code, default price list code, item status – and any of the optional fields used for item records.
- Specify additional criteria using more item fields.
- Select the range of price list codes and price list currencies affected.
- Remove items from contract pricing as well as from price lists.

If you only select "Remove Items from Item Pricing", the program will skip any items that are also subject to contract pricing. (See notes below.)

- Load the list of items within the selection range, then "Cherry-pick" items for removal from the list.
- Double-click items in the list to drill down to the I/C item record before processing.
- Click the Process button to complete the operation for all selected items in one step.
- View a log of all removals after processing.

#### **Note the following important points:**

• This program (Remove Items from Price Lists) is an Enterprise Productivity Tool.

It appears on the Sage 300 desktop *only* if you have the TaiRox Productivity Tools Enterprise edition.

The program lets you remove items from item-based contract pricing at the same time that you remove items from price lists.

Note also that:

- o You must remove items from contract pricing before you remove items from price lists (or in the same operation). Sage 300 business logic does not allow you to remove an item from a price list if it has a contract price.
- o Removing contract pricing by category is *not* supported by Remove Items from Price Lists and must be done manually.

Remember: you cannot remove items from a price list if they belong to an item category that is used for contract pricing.

• Remove Items from Price Lists creates a log of all items that it removes or fails to remove.

#### **Remove Items from Price Lists is a Productivity Tools Enterprise Program**

Note that the Remove Items from Price Lists icon will appear *only* if you have an Enterprise License for TaiRox Productivity Tools.

### Running Remove Items from Price Lists

The Remove Items from Price Lists icon appears under **TaiRox Productivity Tools > Inventory Control Tools** on the Sage 300 desktop and can be copied to other menu locations.

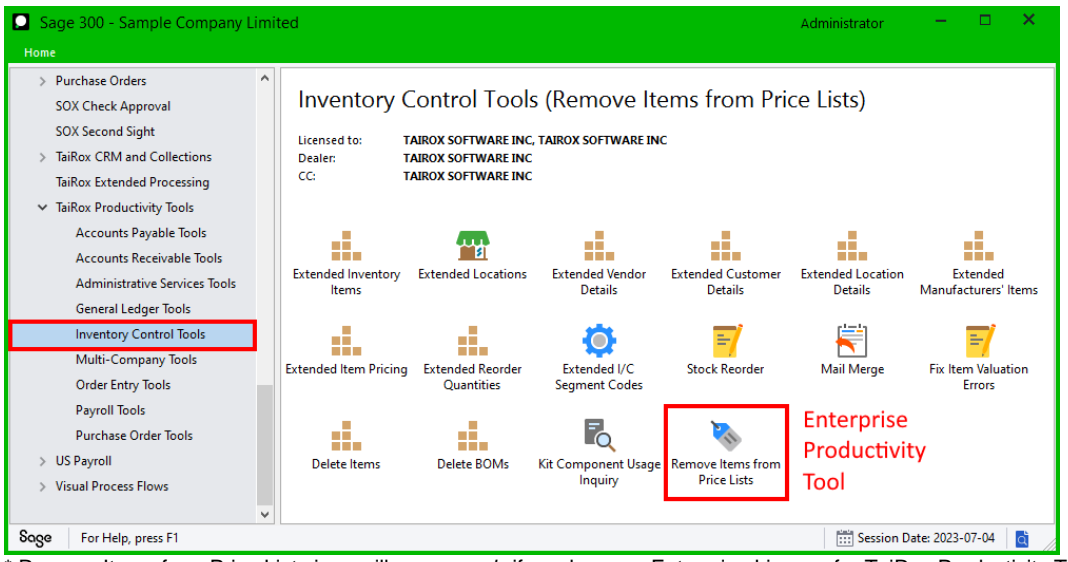

\* Remove Items from Price Lists icon will appear *only* if you have an Enterprise License for TaiRox Productivity Tools

The Remove Items from Price Lists screen (below) lets you select which items you wish to remove by specifying a range of item number, item structure code, category code, account set code, default price list code, item status, and any optional fields that you use for items. You can use up to seven fields to specify ranges, and you can further filter items using Additional Criteria.

It also removes items from contract pricing for a range of customers that you specify.

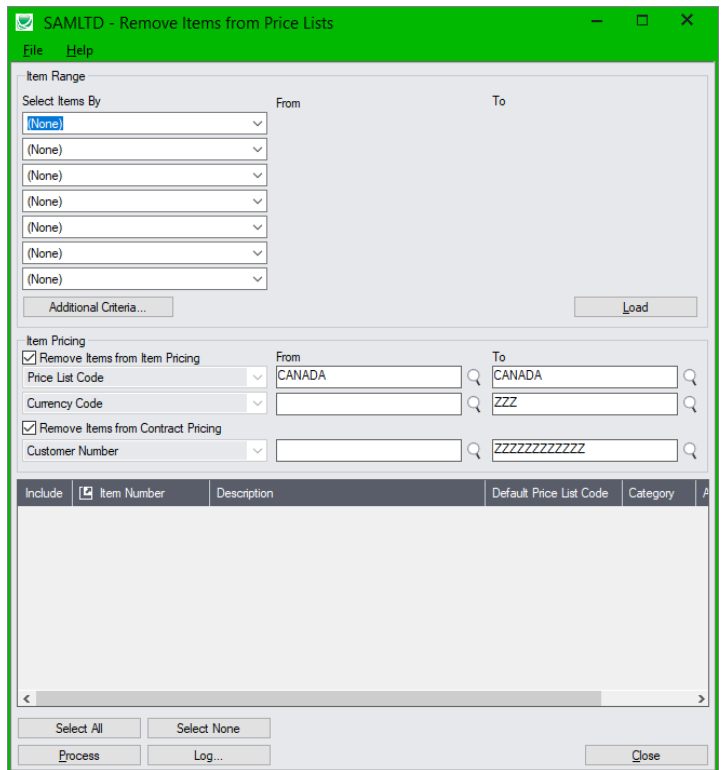

TaiRox Productivity Tools for Sage 300 2 © 2009-2024 TaiRox Software Inc. All rights reserved.

# Selecting Items for Removal

**Timing Notes:** In a database with tens of thousands of items, the search may take several seconds or minutes.

For very large databases, TaiRox recommends filtering for a portion of the items to get a sense of how long the process will take.

## Choose ranges of items:

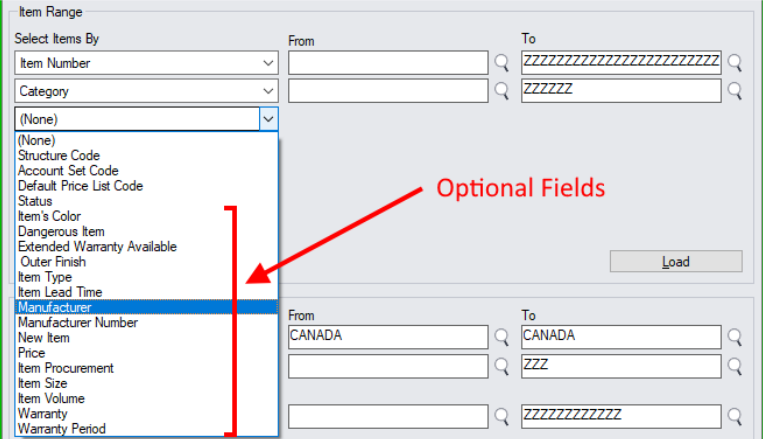

• You can specify ranges of items by item number, item structure code, category code, account set code, default price list code, item status – or any of the optional fields used for item records (as shown in the dropdown above). You can select item ranges using up to seven fields.

### **Choose additional criteria:**

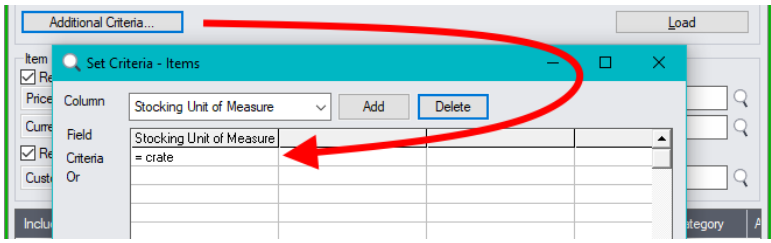

- Click Additional Criteria to further restrict the items retrieved for removal. In this example, we are only going to load items with a "crate" stocking unit of measure.
- Click OK to save.

### **Choose to remove items from item pricing and/or contract pricing:**

The program lets you remove items from item-based contract pricing at the same time that you remove items from price lists.

Note that Sage 300 business logic does not allow you to remove an item from a price list if it has a contract price. Items that have a contract price will not be removed from item pricing unless you also remove them from contract pricing.

Note also that this program will only remove items from contract pricing if the pricing is by item – not by category. Items that are priced by category must be manually removed from contract pricing.

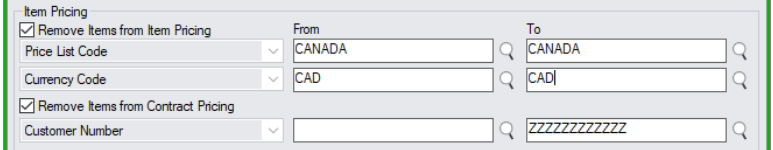

- Select Remove Items from Item Pricing to remove items from price lists.
	- o Specify the range of price list codes for this action.
	- o Specify the currency code for this action.
- Select Remove Items from Contract Pricing to also remove items using the same range criteria. Items are removed from contract pricing first, then they are removed from price lists.
	- o You can specify the range of customers to which this action applies.

#### **Load the list of selected items and choose which ones to remove:**

• Click the Load button to display the selected list of items.

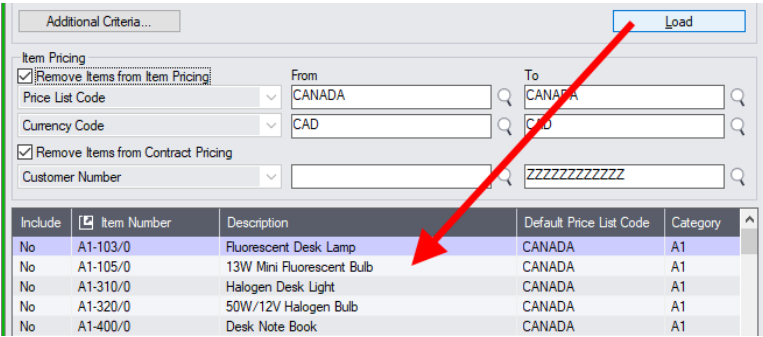

o Go back and adjust the ranges or additional criteria if necessary.

# Choosing Items from the Grid for Processing

• Use the Select All and Select None buttons below the grid to set all items to Yes for Include or No to exclude.

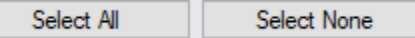

• Double-click in the Include column to "cherry-pick" from the item list:

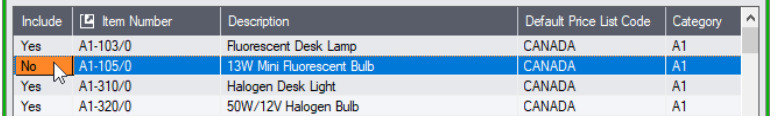

• Click the Item Number column heading to drill down on the selected item to confirm the details – or double-click the item number:

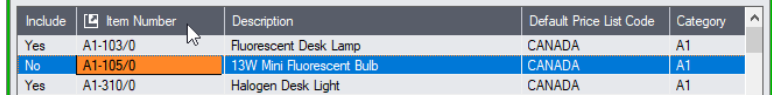

### **Click the Process button to remove the included items:**

The program asks you to confirm your choices.

• Click Yes to continue.

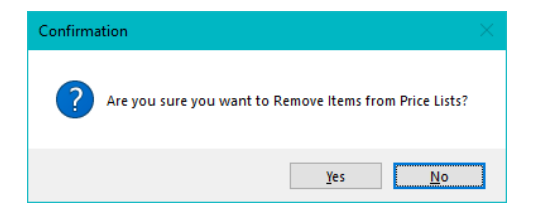

The program will post a new message when the process is complete"

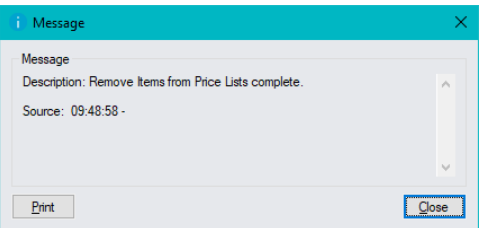

**Note:** There can also be data-integrity errors that prevent some removals, in which case an error message will appear.

### **Click the Log button to confirm which items were removed:**

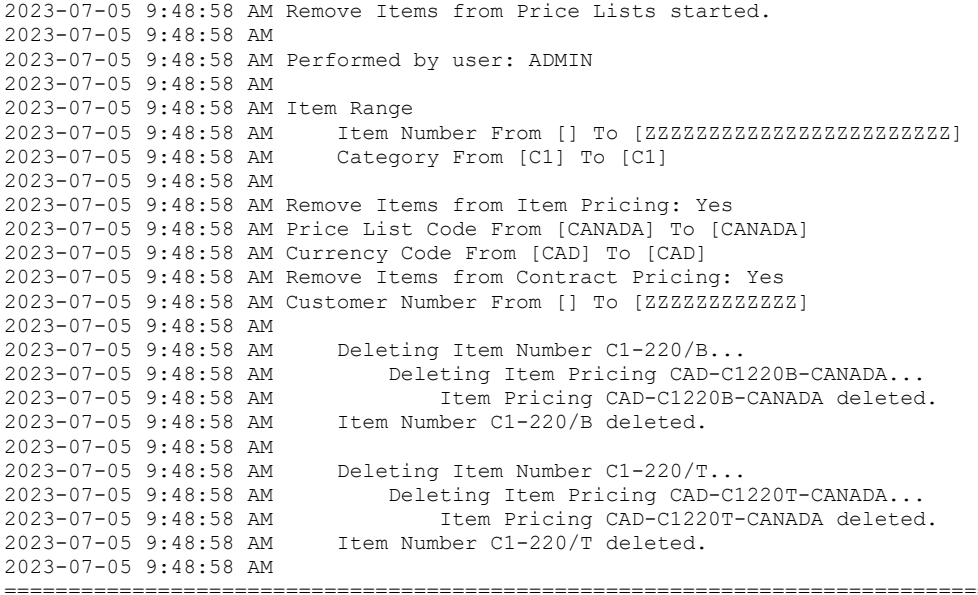

The Log lists:

- The user and the range settings for the procedure.
- Each item that was removed.
- Error messages.